## \*\*\*PLEASE only purchase an add on if you have already selected and placed a package (print or digital) in your cart. Add-Ons MUST be **purchased with a package.\*\*\***

- 1). Go to the website www.christiegare.com and select Sonshine at the top.
- 2) Click on "Go HERE to see your child's photos"
- 3) Click "Open Gallery"

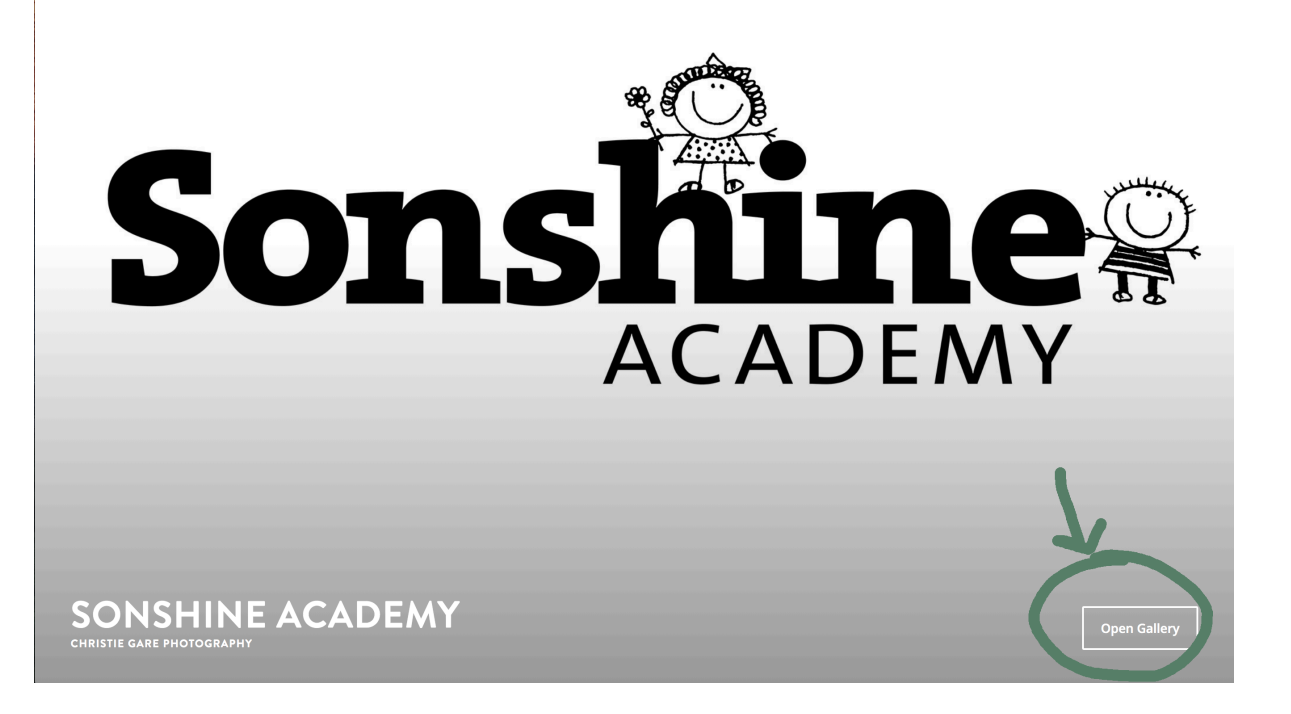

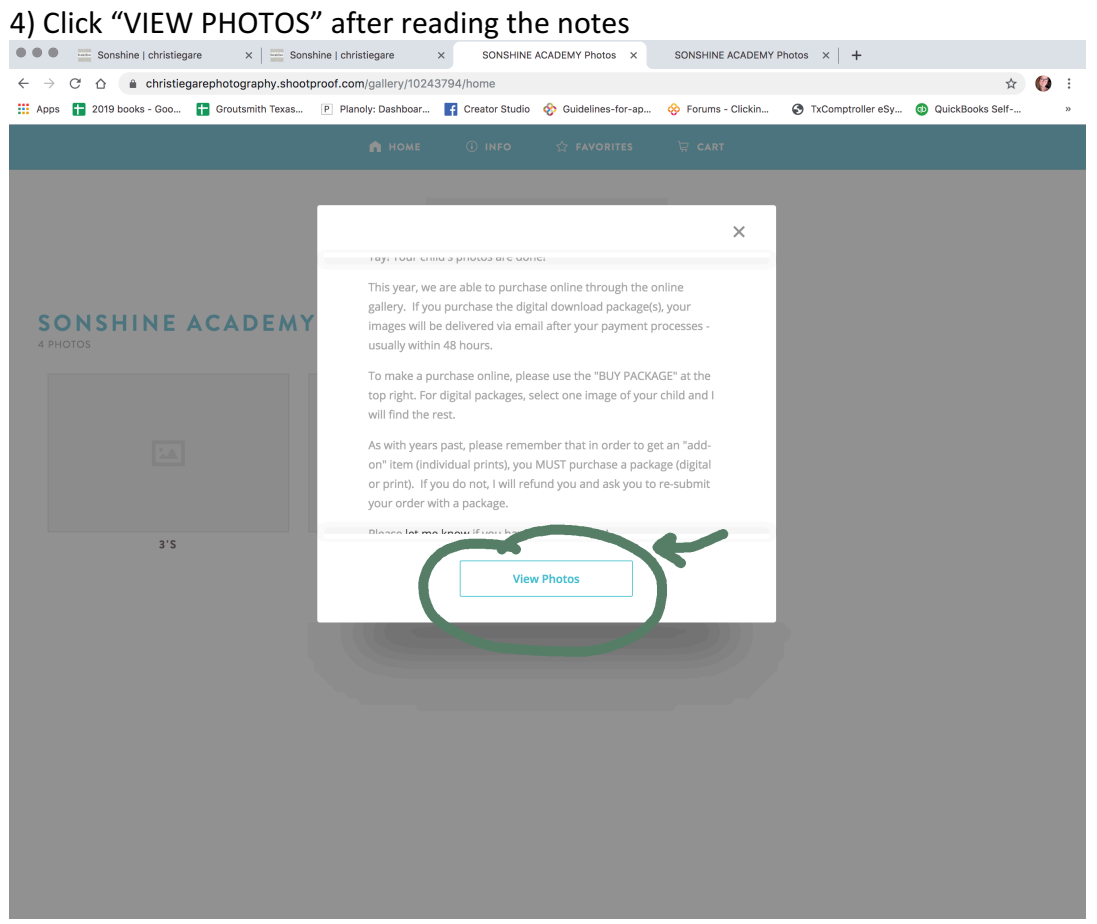

5) Select the age of your oldest child at Sonshine.

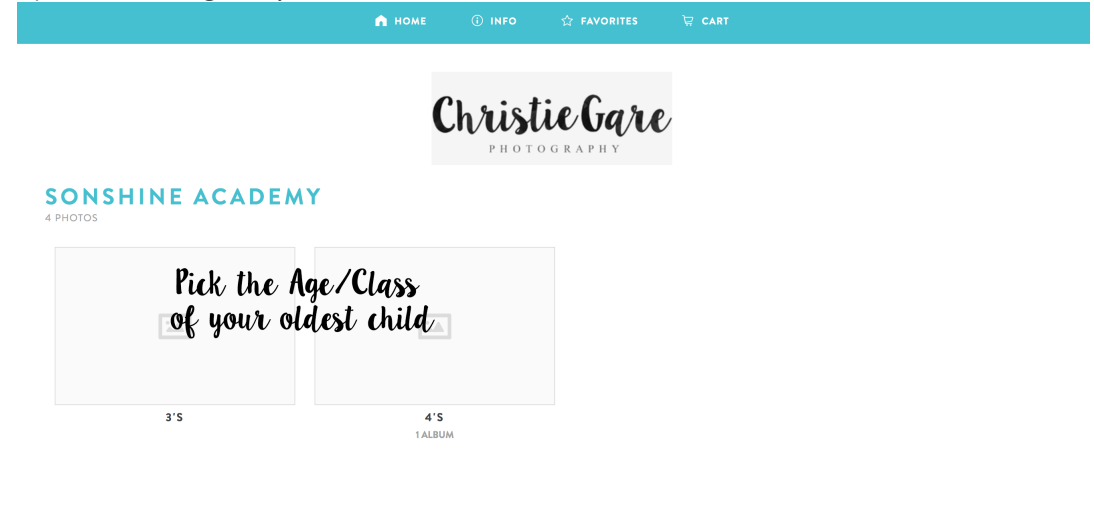

## 6) Find your child's teacher and enter the password

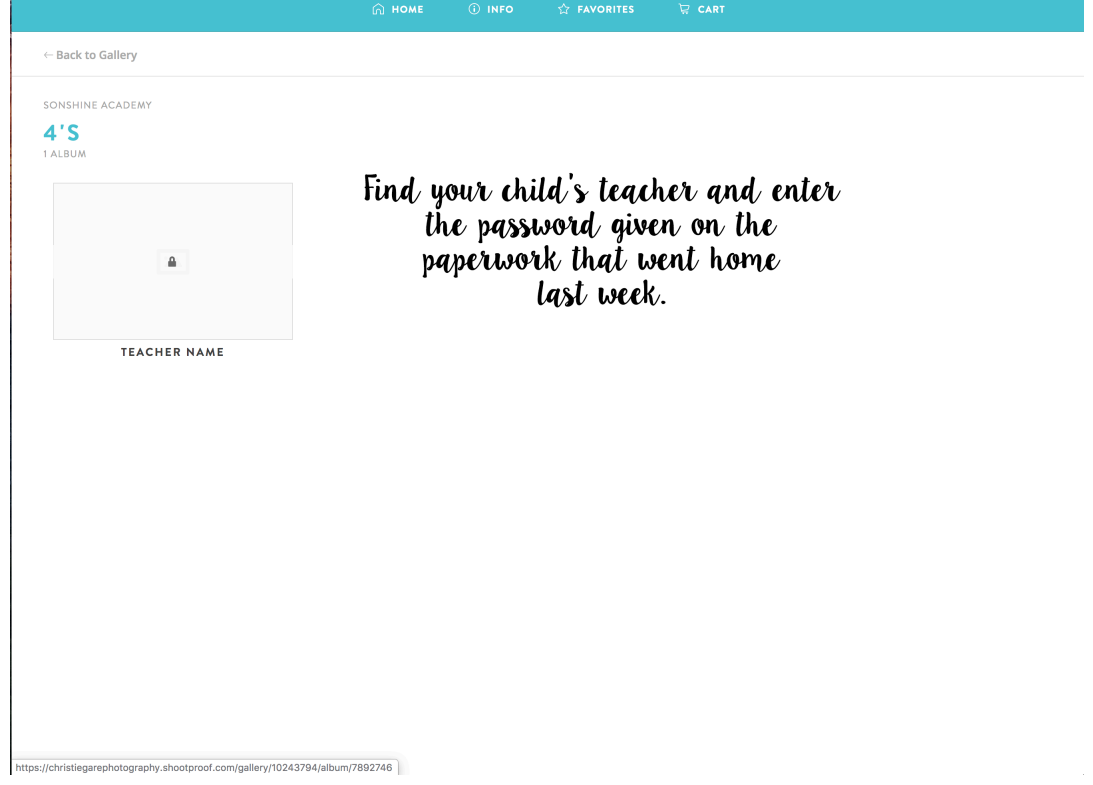

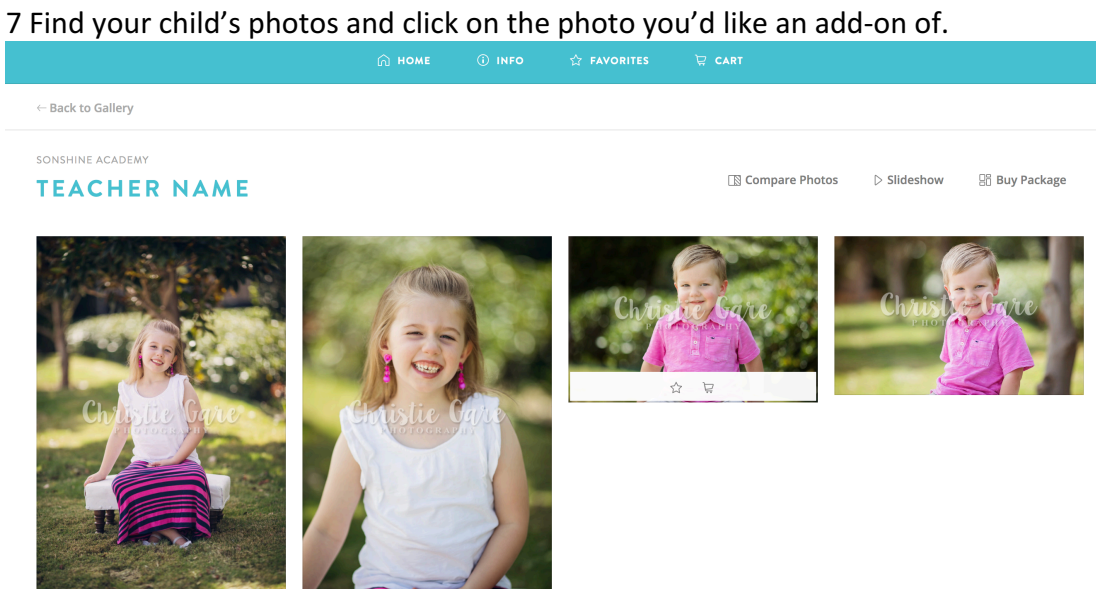

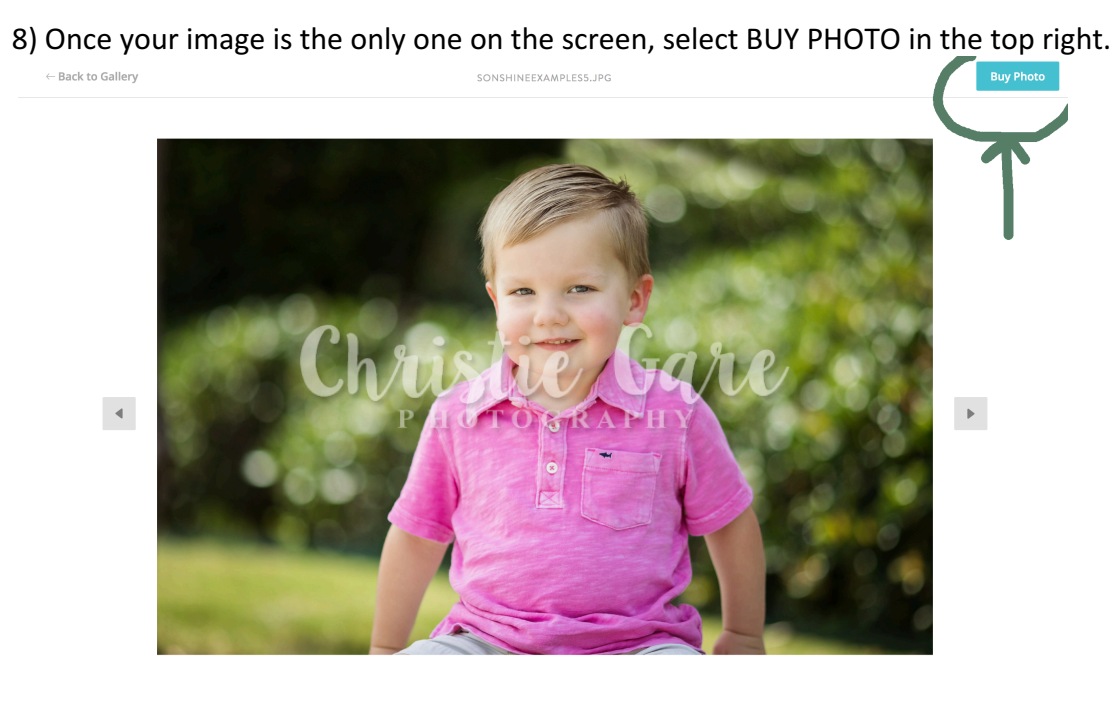

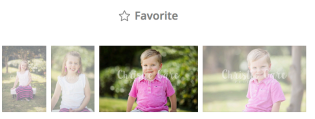

 $\bar{\mathsf{x}}$ 

 $$8.00$   $$\mathbb{P}$$ 

\$20.00  $\rightarrow$ 

\$18.00  $\mathbb{P}$ 

 $$15.00$   $$\triangleright$$ 

\$18.00  $\blacksquare$ 

 $$40.00$   $$\triangleright$$ 

 $$7.50$   $$\mathbb{P}$$ 

 $$9.00$   $$\mathord\blacktriangleright$$ 

 $\bar{\phantom{a}}$ \$60.00

9) A side menu will appear – click on ITEMS for add-on items.

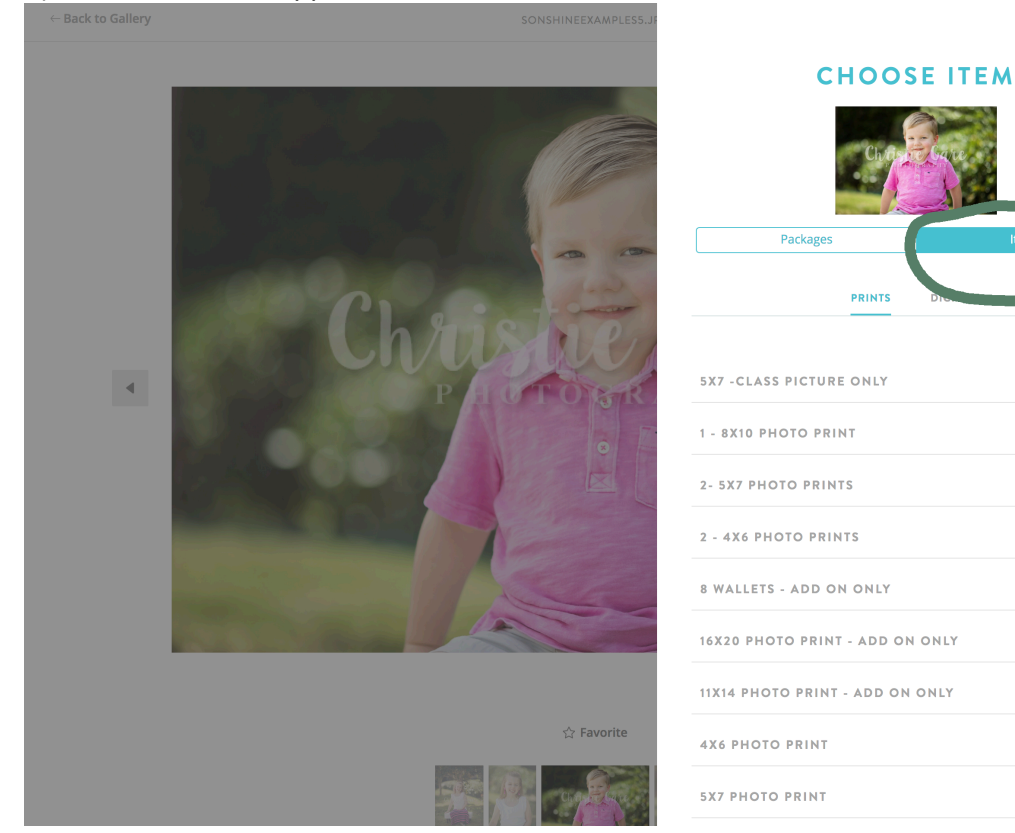

# 10) Select the size and quantity you want, and add to cart!

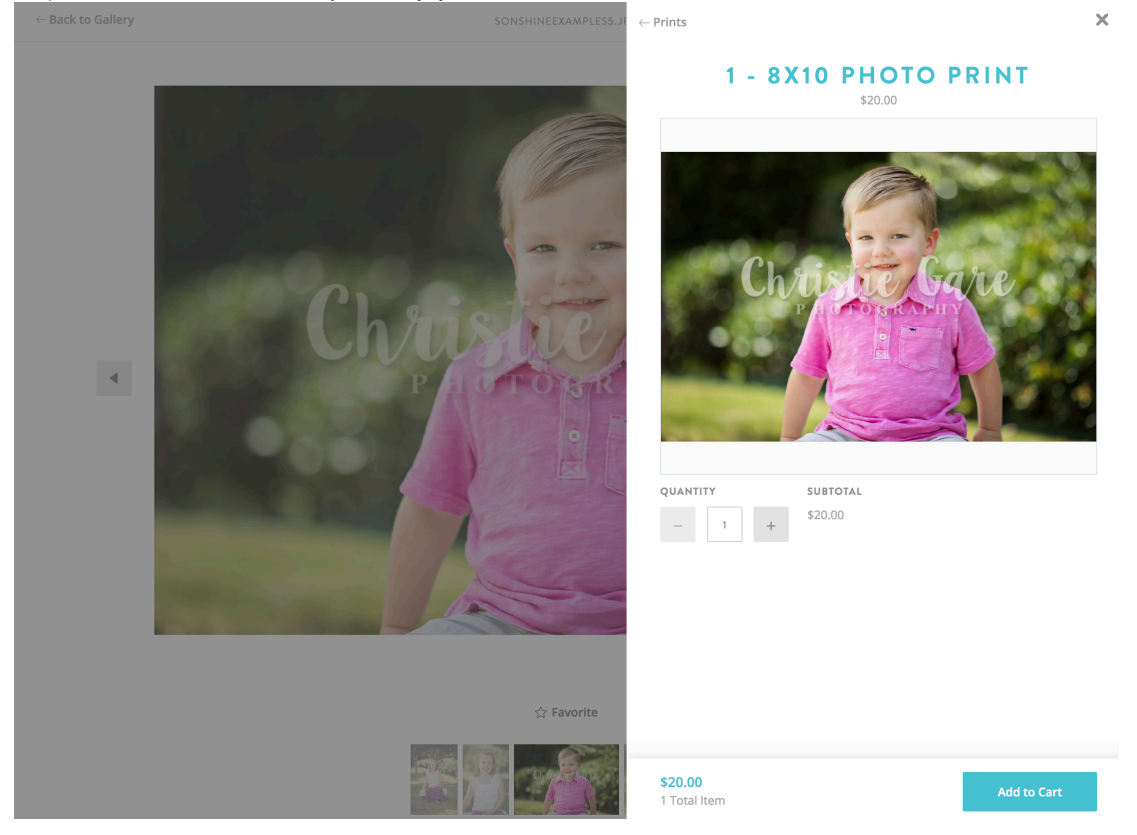

## 11) Continue until your complete and finish your purchase  $\odot$

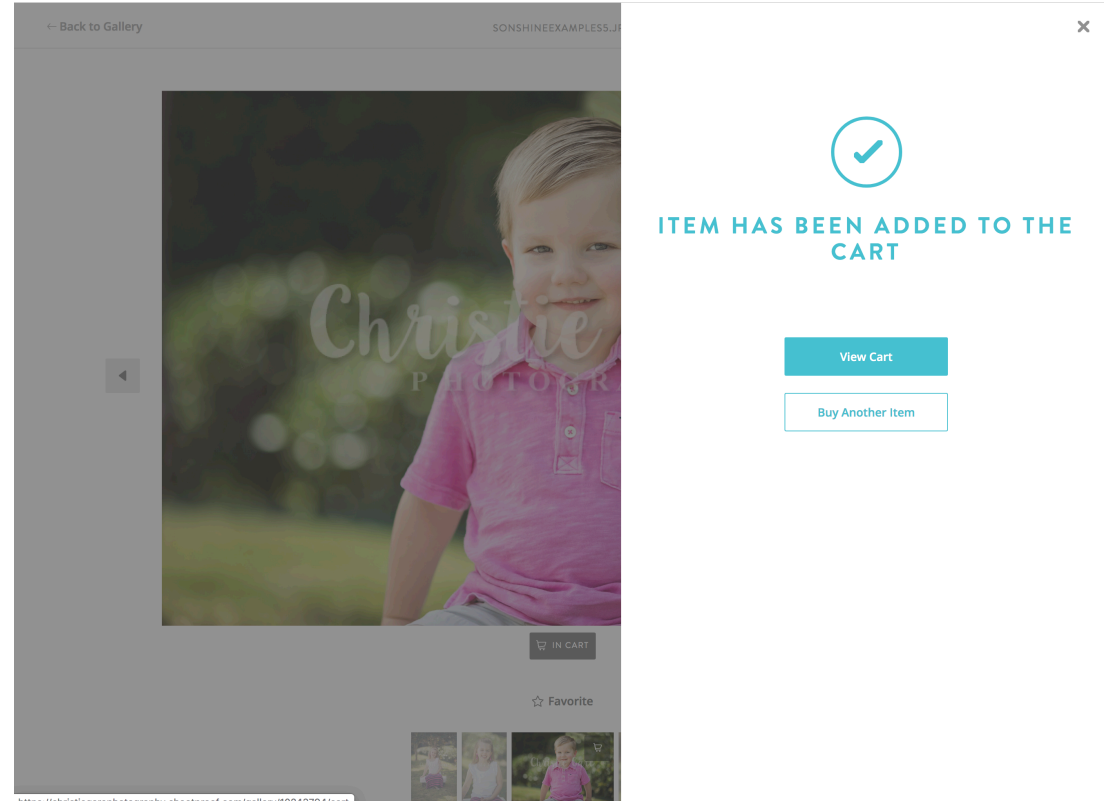